## Canon Printing Instructions

The Canon Copiers will act as a printer for you as well as a copier, scanner and fax. To print to you copier please follow the instructions below.

- 1. Open or create the document you would like to send to the copier.
- 2. Locate the print menu and select the copier that you want to use.
	- a. DGS-MO-COPIER
	- b. DGS-MS-COPIER
	- c. DGS-GS-COPIER
	- d. DTHS-LIB-COPIER
	- e. DTHS-MO COPIER

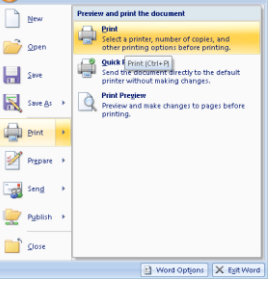

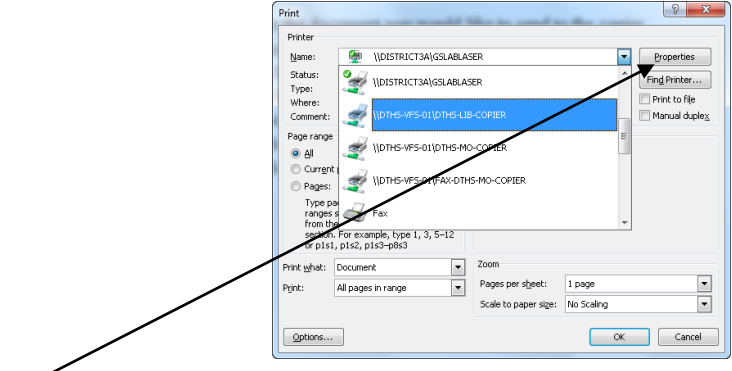

3. Click the Properties button on the right to select additional print features.

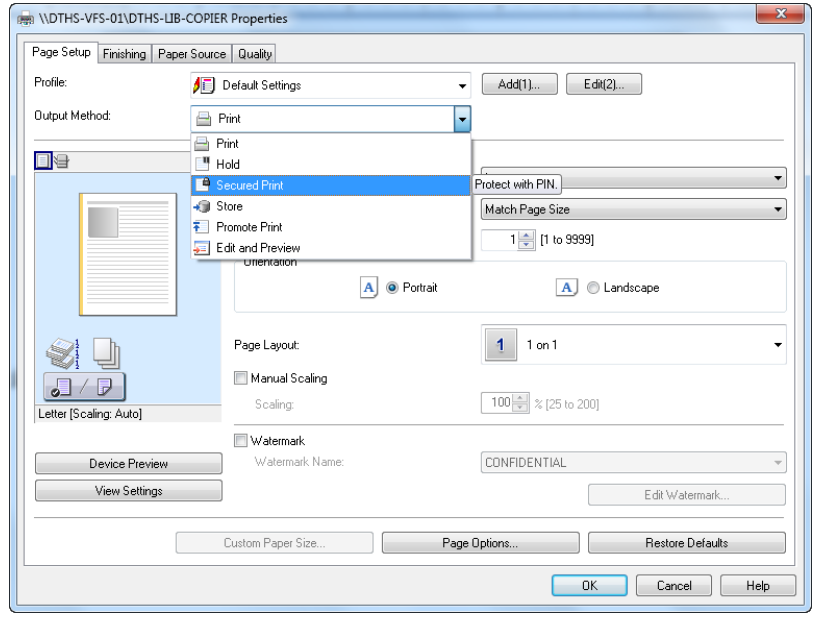

(Note: The Finishing tab is the where you will find all the options for two sided printing, stapling and collating of the document. Please let me know if you have any questions regarding those settings.)

- 4. Output method will be defaulted to Secured Print. The software will ask you for a pin number (You make up the pin for each print job). Then you select Secured Print on the Copier and enter the pin number before your print job will print.
	- a. When you select Secured Print you will see the following prompts. Click yes.

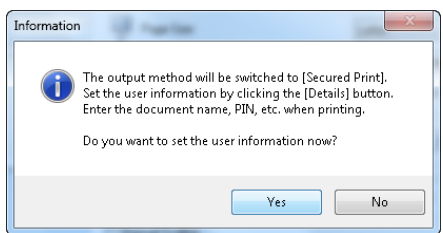

b. Next enter a pin that you choose. Press the ok button. You will be prompted one more time to allow you to change your pin prior to printing.

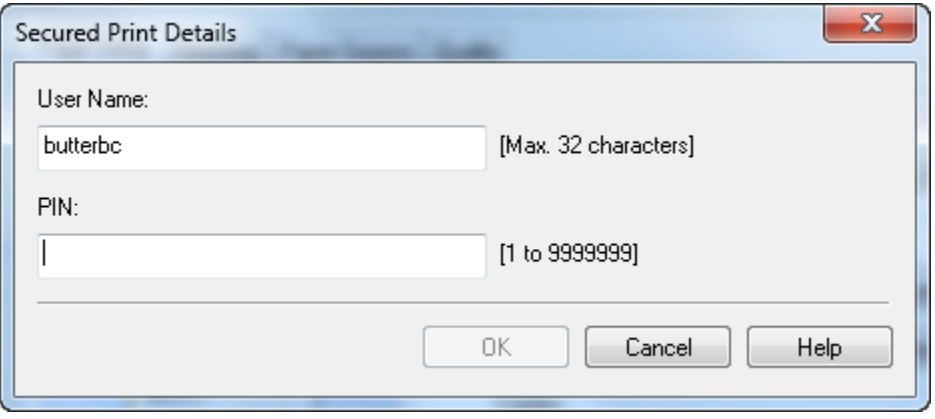

c. Complete your settings for your print job and click the ok button. Then press the ok button at the print interface screen.

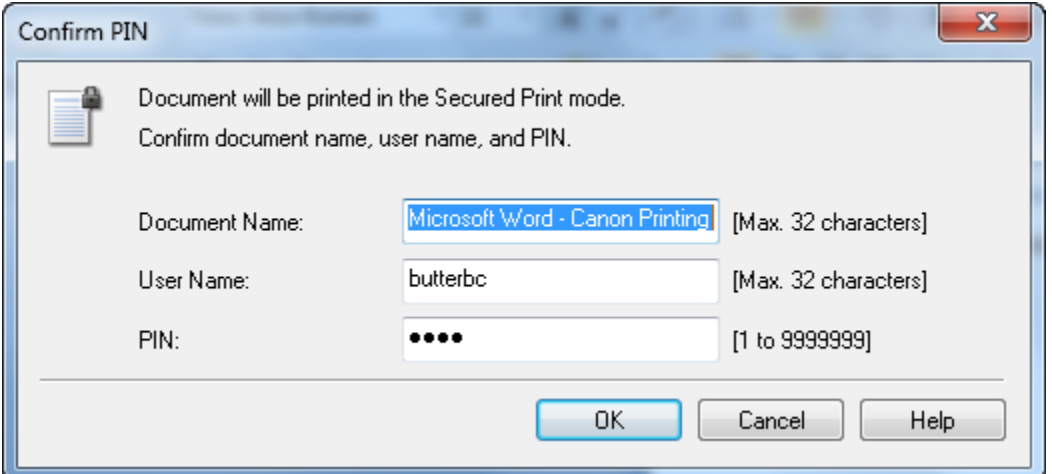

- d. Check your pin number and press ok. The print job has been sent to the copier.
- e. Walk to the copier and select the "Secured Print" button on the touch screen

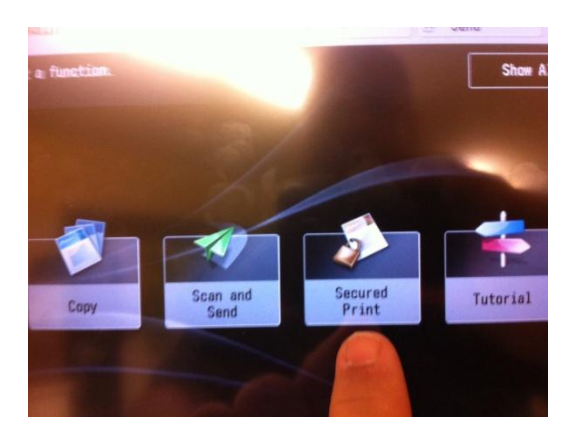

f. Locate your print job on the list, select it by pressing it, and press the secured print button in the lower right portion of the touch screen, enter your pin and your print job will begin.

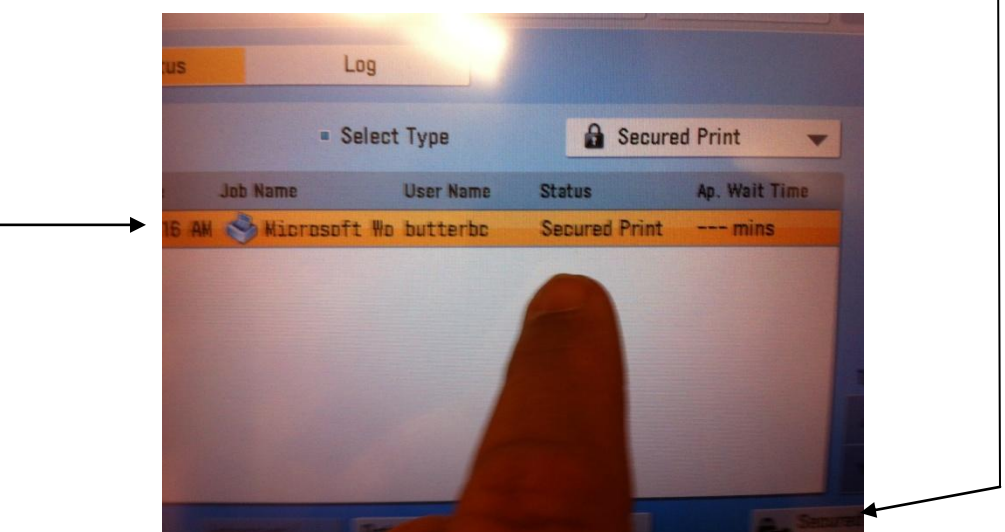